To cancel an appointment using the Schedule Interpreter, please follow these step-by-step instructions:

- 1. **How to cancel an existing appointment**
- 2. **Navigate to the specific appointment on the calendar:** Hover your mouse over the specific appointment you wish to cancel on the Schedule page. Based on your view (Table or Card) the appointment will be displayed based on the date and time its scheduled.
- 3. **Select Cancel:** Below the appointment card, Click the trash can icon with the word Cancel
- 4. **Cancel Prompt:** A message screen will appear asking for confirmation of cancellation request. Select proceed to cancel the request.

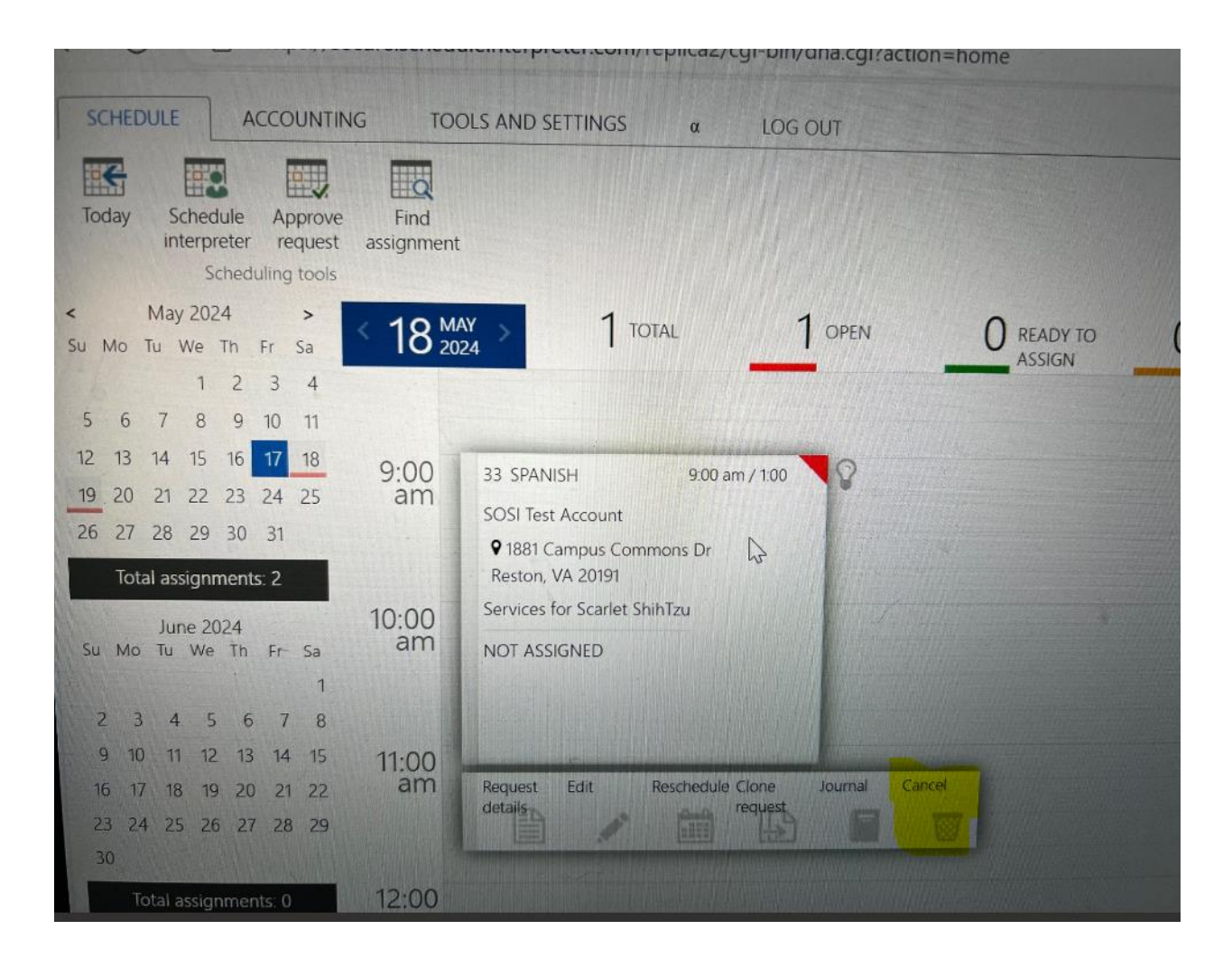